# **UIS SERVICE DESK**

### **COMPUTER HELP**

### How to use Microsoft Remote Desktop for iOS

#### **PURPOSE:**

- How to connect to Cisco AnyConnect VPN
- How to configure and connect to Remote Desktop for iOS
- How to disconnect from a Remote Desktop for iOS

#### **HOW TO USE MICROSOFT REMOTE DESKTOP FOR iOS:**

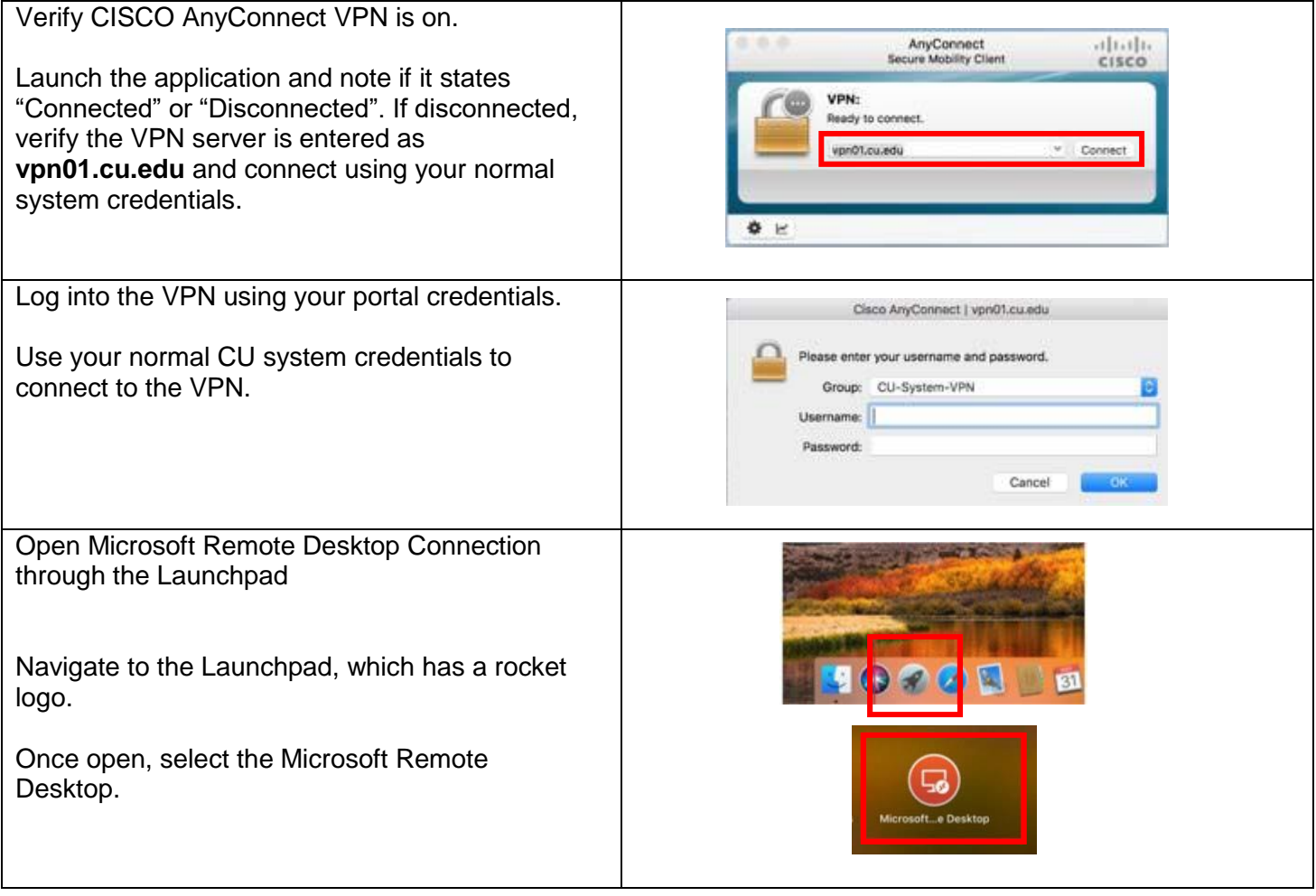

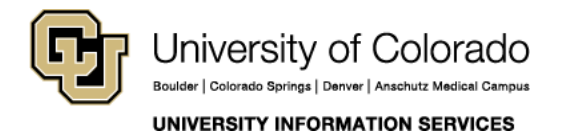

**Contact UIS** Call: (303) 860-4357 Email: help@cu.edu

## **UIS SERVICE DESK**

## **COMPUTER HELP**

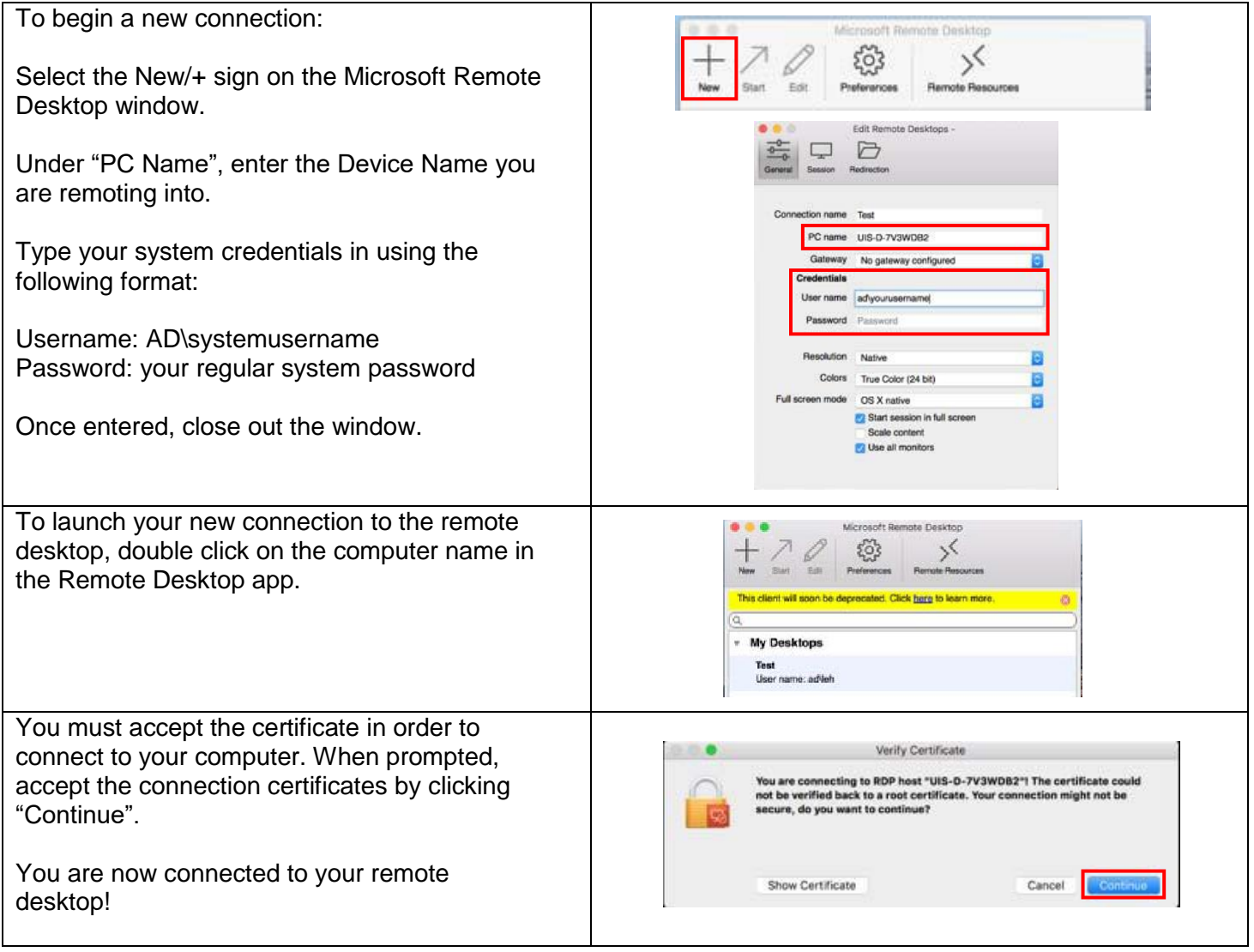

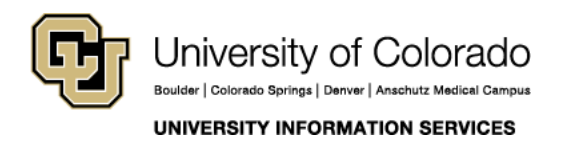

**Contact UIS** Call: (303) 860-4357 Email: help@cu.edu

## **UIS SERVICE DESK**

### **COMPUTER HELP**

There are two ways to disconnect from the **AICrosoft Remote Desktop F** File Window Help Remote Desktop: **About Microsoft Remote Desktop** Desktop  $\searrow$ To disconnect and end the session, close the Preferences... æ. Remote Desktop window on your Mac. This ote Resources **Services** can be done by selecting Microsoft Remote Hide Microsoft Remote Desktop  $H$ Desktop from the top menu and selecting "Quit" **H%7 Hide Others** Microsoft Remote Desktop". **Show All Quit Microsoft Remote Desktop**  $RO$ Closing the application this way automatically locks the remote machine for security. You can also sign out of your remote machine, using the normal sign out method and then closing the Remote Desktop Application using Change account settings Cortana the instructions above. Lock Sign out e To sign out: 1. Select the Start button Microsoft Edge R jvance20151@outlook.com 2. Select the Account icon (or picture) Miranda Vance 3. Select Sign out  $81^\circ$ **Switch account** You have now disconnected from your Remote Desktop session and left the remote computer  $\circ$ **Alarms & Clock** in a state that will be accessible the next time you want to login.

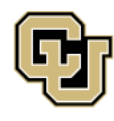

University of Colorado |<br>Boulder | Colorado Springs | Denver | Anschutz Medical Campus **UNIVERSITY INFORMATION SERVICES** 

**Contact UIS** 

Call: (303) 860-4357 Email: help@cu.edu